# Add a Course Banner **Blackboard Ultra**

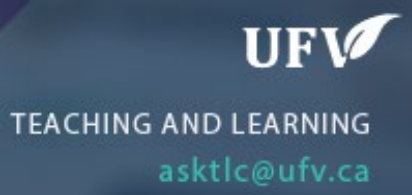

# **Add a Course Banner**

You can add a course banner at the top of your entry page. If you do not have a banner already email a banner request to  $\frac{\text{online@ufv.ca}}{\text{online@ufv.ca}}$  and save the image on your computer.

If you have used a banner for this course before, go to the old course shell Click Content Collection, Click on the Course CRN, find the banner image and download to your computer.

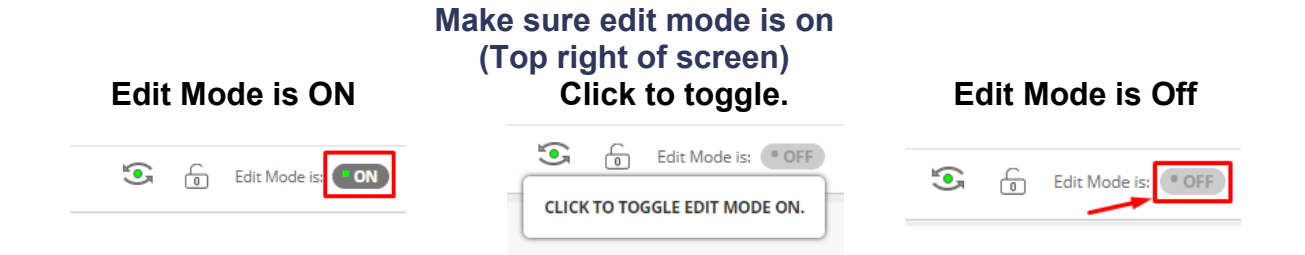

### 1. Go to Customization then Teaching Style

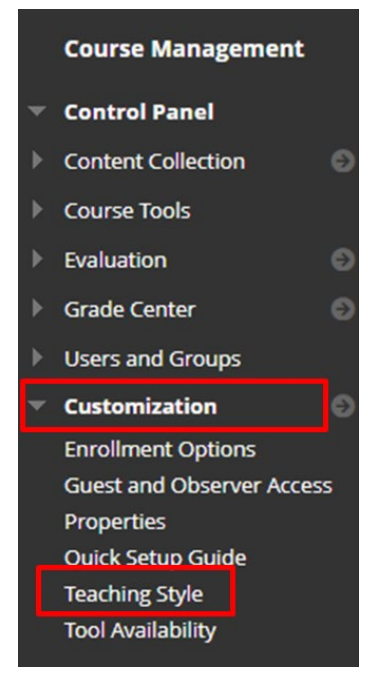

## 2. Scroll down to Select Banner and click Browse Local Files

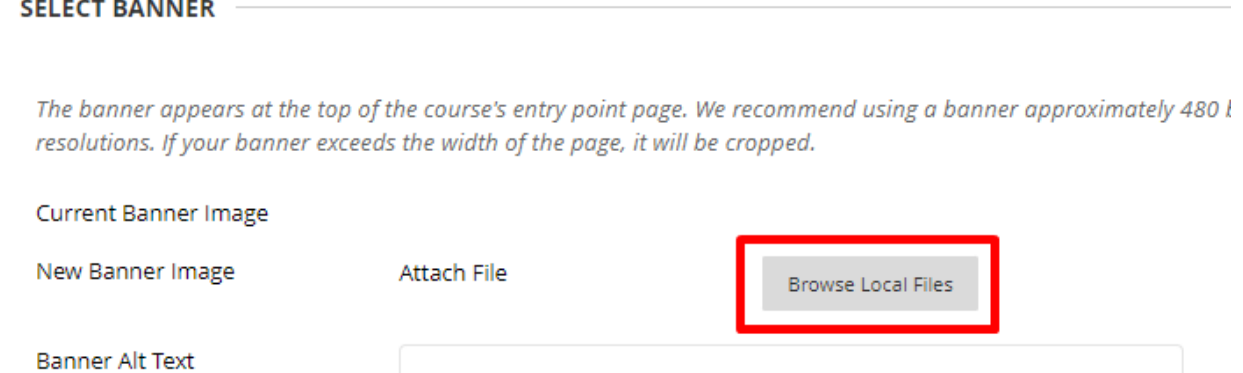

### 3. Find and select the banner image on your computer.

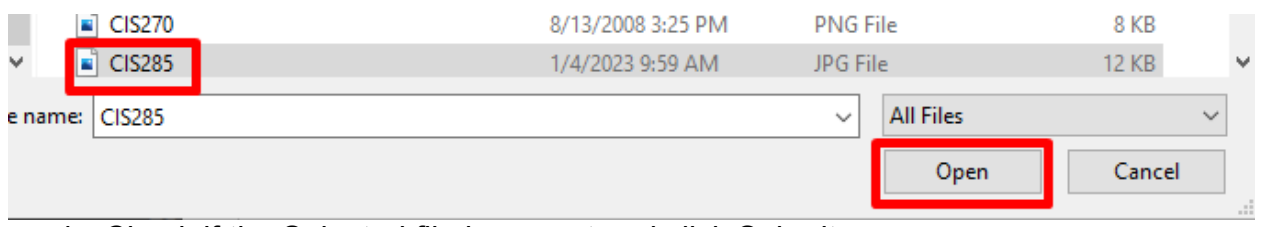

#### 4. Check if the Selected file is correct and click Submit.

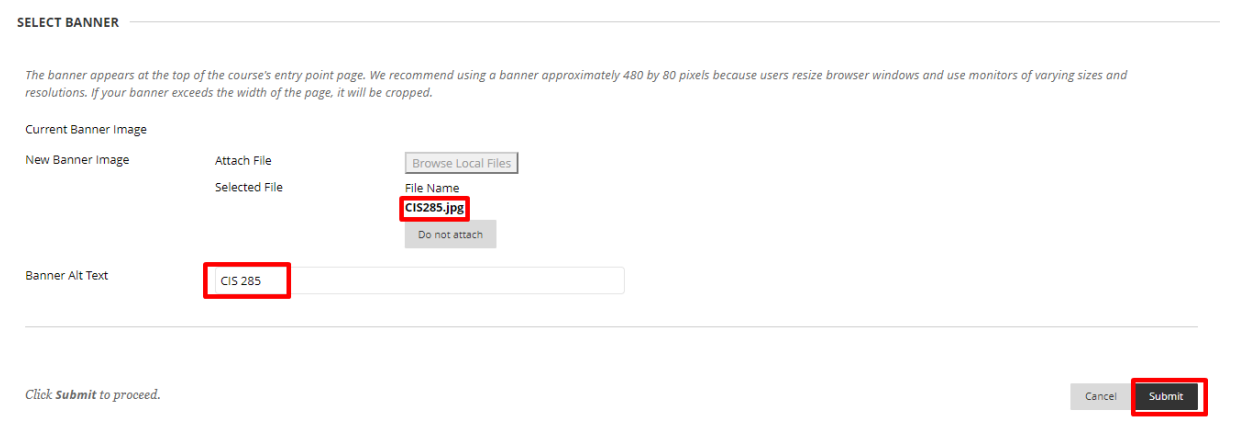

5. The banner will now be on your course entry page.

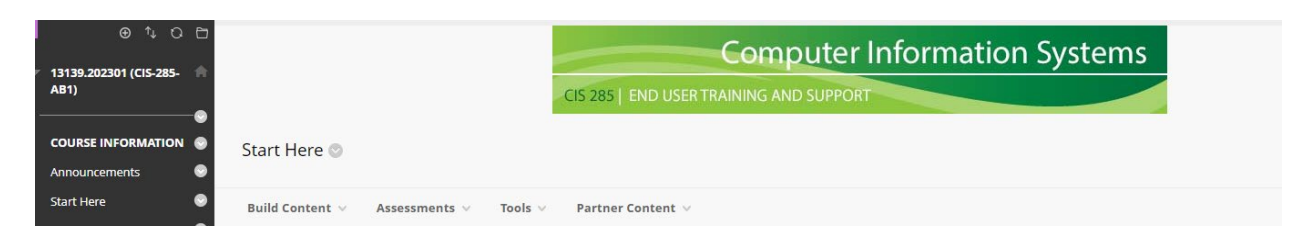

Interested in more educational tools? Check out our How-To Guides at: [www.ufv.ca/myclass/faculty-centre/faculty-tutorials](http://www.ufv.ca/myclass/faculty-centre/faculty-tutorials) or email us at [asktlc@ufv.ca](mailto:asktlc@ufv.ca)

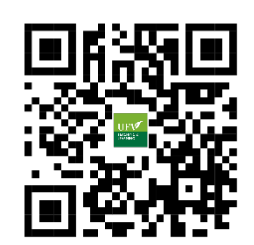